## Netwerkstatistieken over SPA525G en SPA525G2 IP-telefoon  $\overline{\phantom{a}}$

## Doelstellingen

Dit artikel legt uit hoe de netwerkstatistieken op SPA525G IP-telefoon moeten worden gecontroleerd. Netwerkstatistieken kunnen worden gecontroleerd om het overdrachtstempo te zien van pakketten in bytes via Wi-Fi of Ethernet-verbinding.

## Toepasselijke apparaten

- ・ SPA525G
- ・ SPA525G2

## Stap voor stap

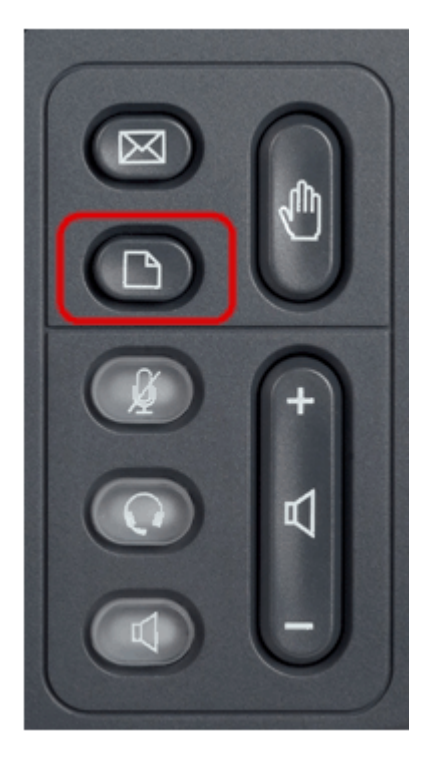

Stap 1. Druk op de knop Instellen aan de telefoon. Het menu Informatie en Instellingen verschijnt.

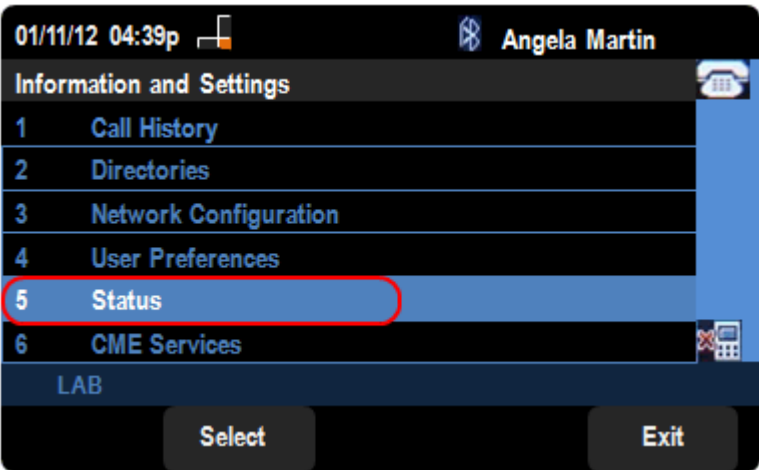

Stap 2. Gebruik de navigatietoetsen en ga naar de status. Druk op de selectiesets.

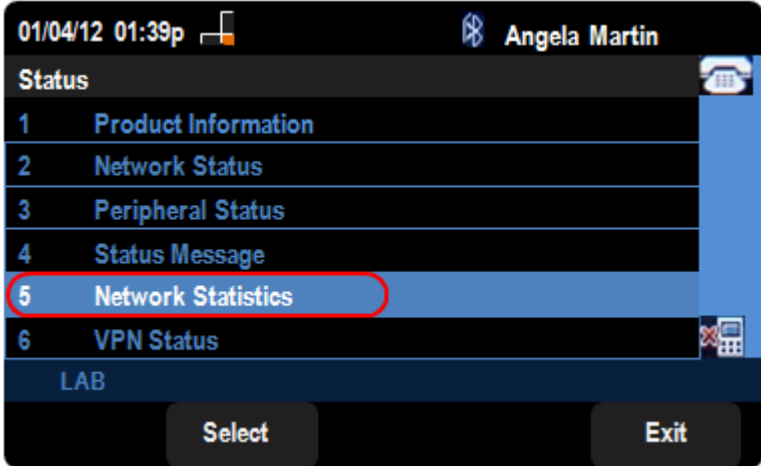

Stap 3. In de pagina Status, scrollen u naar netwerkstatistieken en druk op de selectiesoftware.

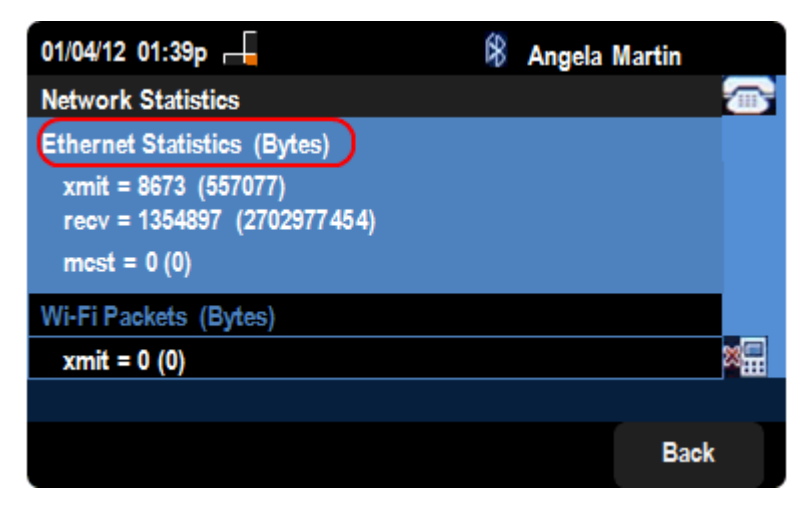

Stap 4. In de pagina Netwerkstatistieken is een overdrachtsnelheid voor Ethernet-pakketten zichtbaar. De grootte van de pakketten wordt in bytes weergegeven.

 $\cdot$  mit = xxxx (xxxxx) — het aantal Ethernet-pakketten dat is verzonden vanuit de SPA525G IP-telefoon.

・ recv = xxxxxxx (xxxxxxx) — Het aantal Ethernet-pakketten dat is ontvangen op de SPA525G IP-telefoon.

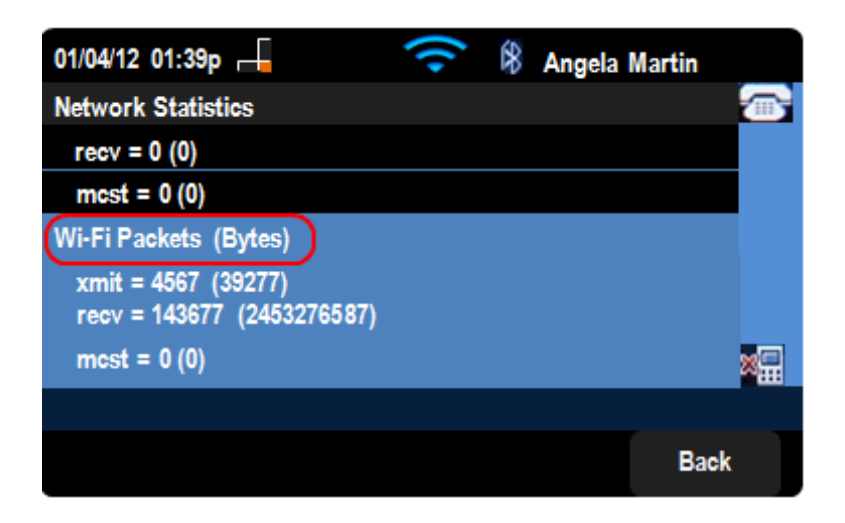

Stap 5. In de pagina Netwerkstatistieken is ook een Wi-Fi-pakketoverdrachtsnelheid zichtbaar.

 $\cdot$  Uitzenden = xxxx (xxxxx) — Het aantal Wi-Fi-pakketten dat is verzonden vanuit de SPA525G IP-telefoon.

・ recv = xxxxxxx (xxxxxxx) — Het aantal Wi-Fi-pakketten dat naar de SPA525G IPtelefoon is ontvangen.